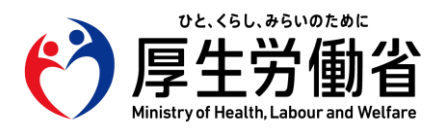

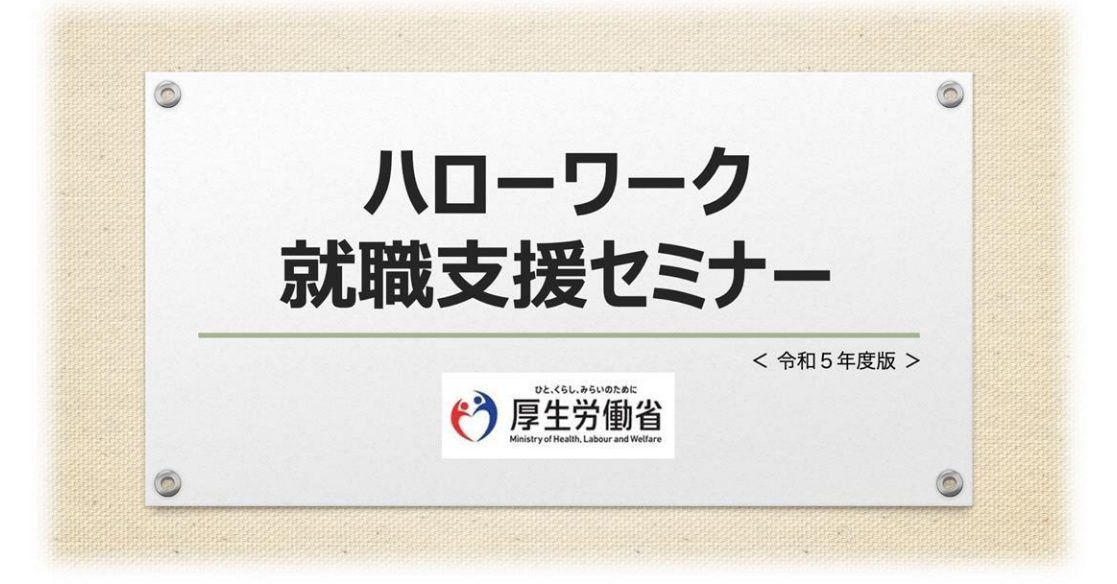

## **受講マニュアル**

#### 令和5年10月

#### ■**受講者登録について**

本セミナーは、オンライン講座サービス「gacco」を利用しています。 受講に際しては、「gacco」サービスへのご登録をお願いいたします。

■受講者登録するメールアドレスについて 本セミナーには、受講者様ご自身のメールアドレスをご利用ください。 ご登録いただいたメールアドレス宛に、本セミナーのご案内が送信されます。 ※「 gacco.org 」ドメインからのメール受信が可能であることを確認ください。

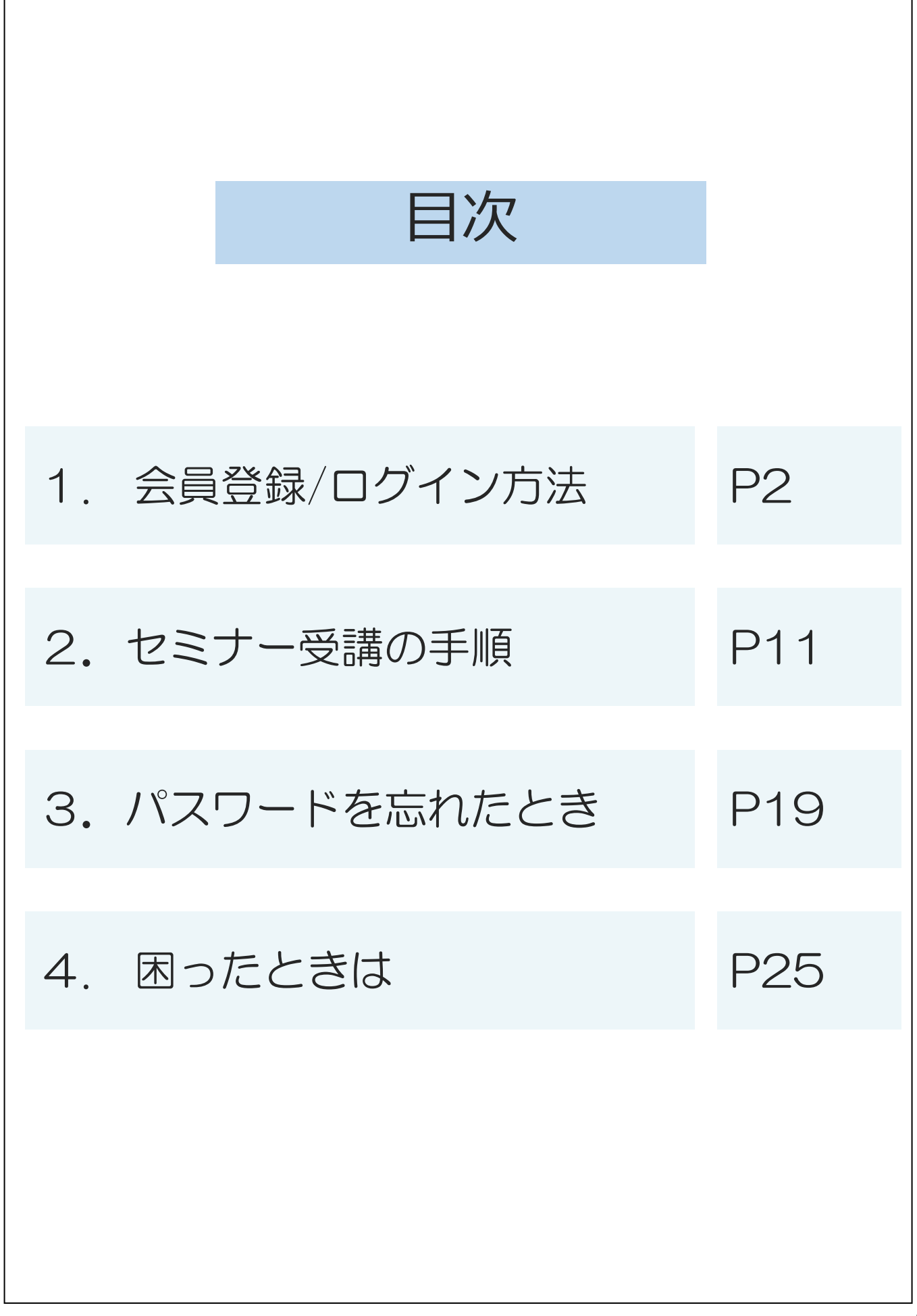

## 1. 会員登録/ログイン方法

本セミナーはオンライン講座サービス「gacco」を利用しています。 受講に際しては「gacco」サービスへのご登録をお願いいたします。

※「 gacco.org 」ドメインからのメール受信が可能であることを 確認ください。

#### 1-1.「動画配信サービス」ページへのアクセス

#### **利用対象者**

・ハローワークに求職登録をしている方 (ハローワーク就職支援セミナーは、雇用保険受給資格者の方が対象です) ・スマートフォン・タブレット・パソコンなどの通信可能な端末をお持ちの方

**既に「ハローワーク就職支援セミナー」の修了証を保有している方は対象外 となります。 令和4年度版の動画セミナーとあわせて1回に限り、雇用保 険の求職活動実績として認められます。**

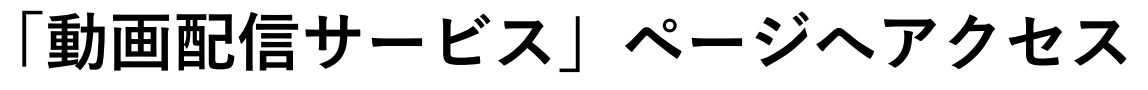

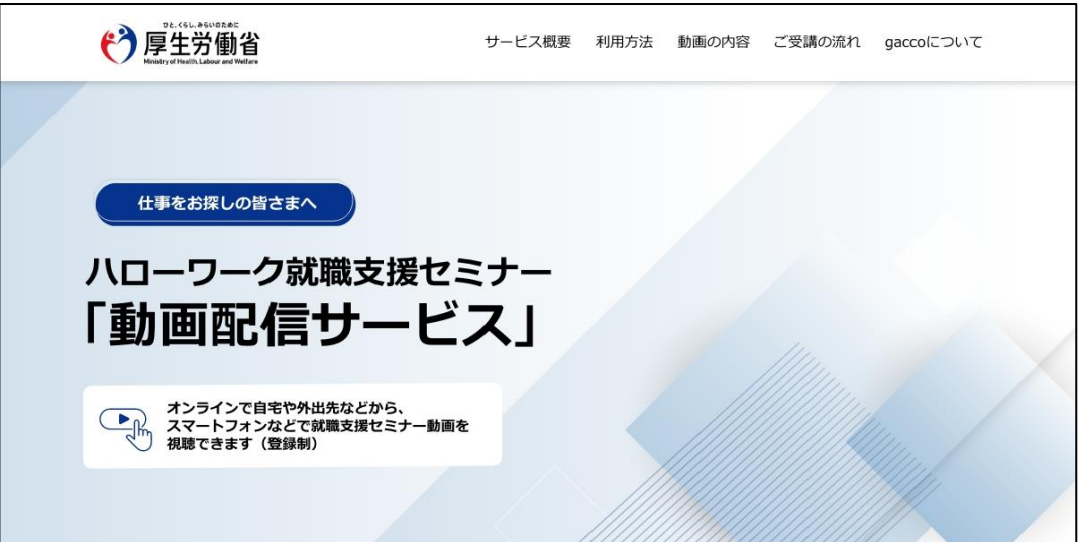

## <https://gacco.org/hellowork>

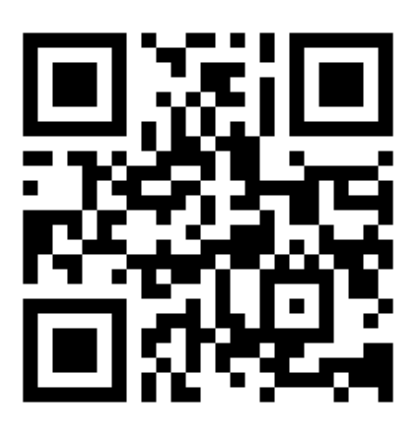

#### 1-2.「講座ページ」へのアクセス

「ハローワーク就職支援セミナーの講座ページ」ボタンをクリック。

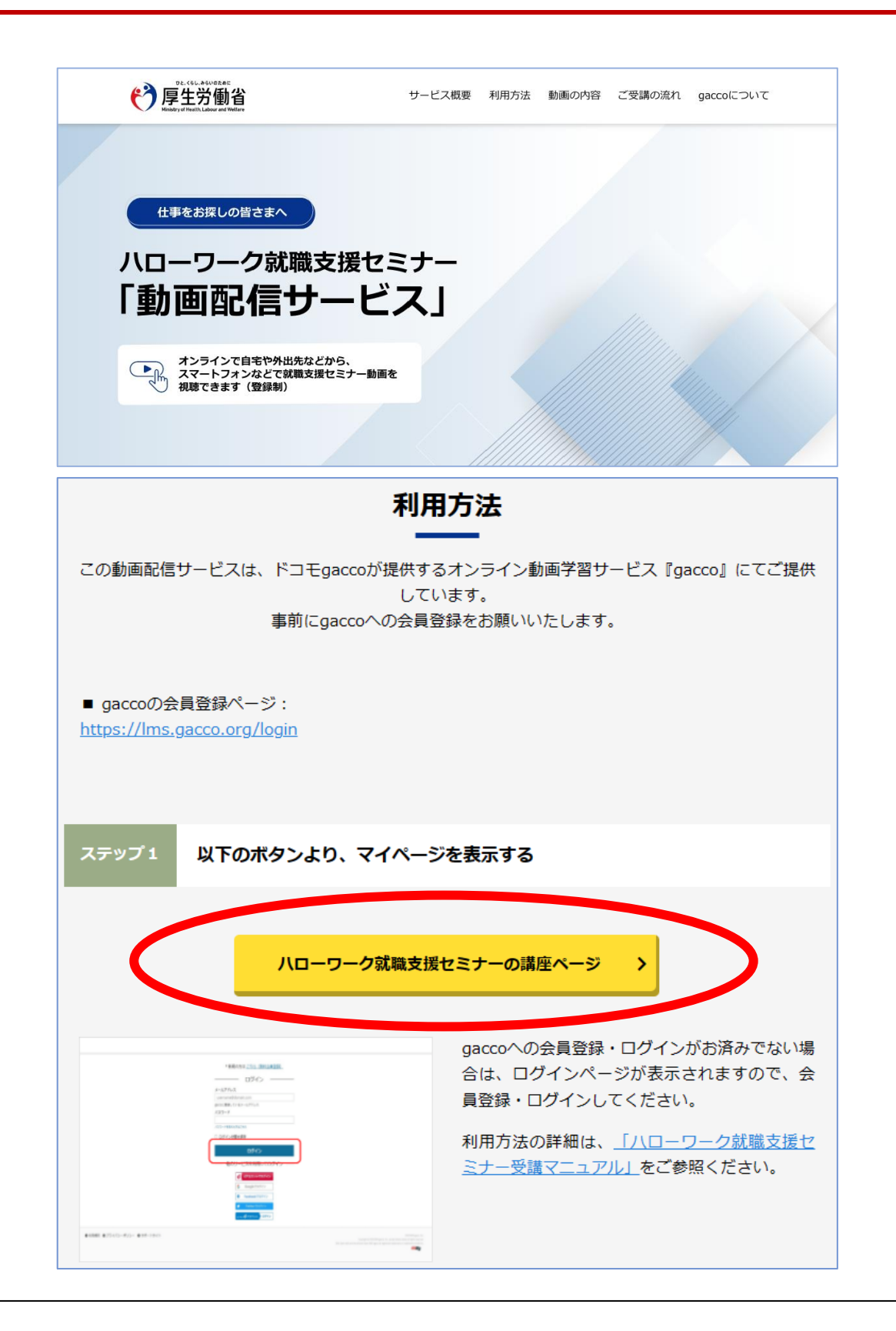

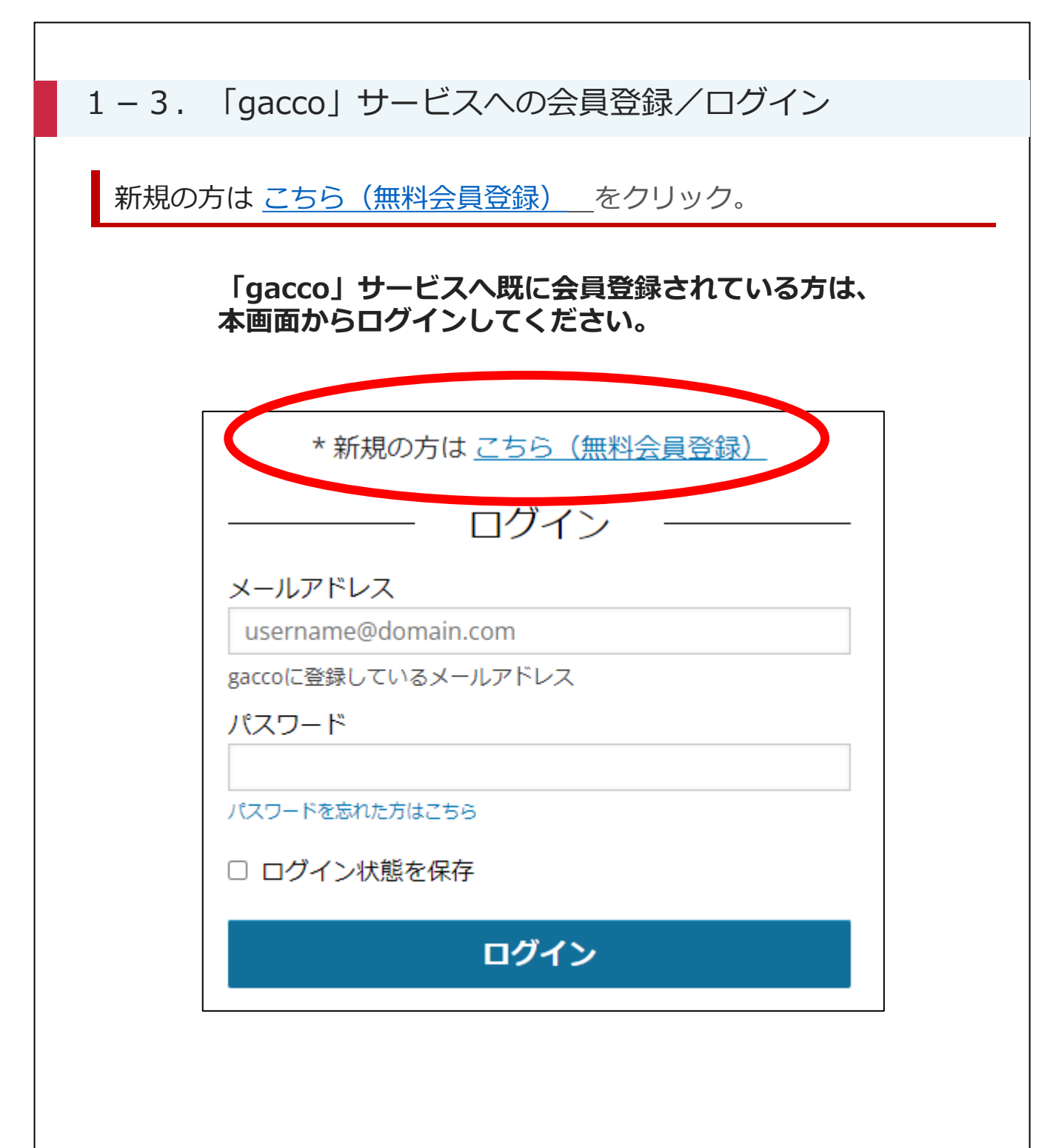

#### 1-4.「gacco」サービスへの会員登録/ログイン

#### メールアドレス等の情報を入力して、「会員登録する」ボタンをクリック。

![](_page_6_Picture_18.jpeg)

**\*全項目が入力必須の項目となります**

#### 1-5.「gacco」サービスへの会員登録/ログイン

下記のメッセージが表示されましたら、ご利用のメールソフトに 会員登録ご案内のメールが届いているかご確認ください

![](_page_7_Picture_2.jpeg)

※「 gacco.org 」ドメインからのメール受信が 可能であることを確認ください。

#### 1-6. 「gacco」サービスへの会員登録/ログイン

### 会員登録手続き用URLをクリックしてください

![](_page_8_Picture_19.jpeg)

![](_page_9_Picture_23.jpeg)

#### ご登録いただいた「メールアドレス、パスワード」を入力して、 ログインしてください

# 2.セミナー受講の手順

#### 2ー1. セミナー受講の手順

#### **■ 以下の手順で受講ください。**

「動画配信サービス」ページへアクセスします

「動画配信サービス」ページ( <https://gacco.org/hellowork>) ヘアクセスし、 「講座ページ」ボタンをクリックします。

![](_page_11_Picture_4.jpeg)

12

#### 2-2. セミナー受講の手順 マイページからセミナー受講画面へ 【マイページ】 講座のタイトルをクリックするとセミナー受講画面へ遷移します gacco gacco トップページ 受講ガイド マイベージ gacco\_user007 v マイページ マイページ内検索 | 受講登録済講座一覧 表示中の講座から検索 請座名 検索したい講座名を入力 ハローワーク 就職支援セミナー ジャンル1 すべて V ハローワーク 開調中 未受講 就職支援セミナ ジャンル2 texas 開講日 - 2023年11月14日 00:00 JST ジャンル1を選択してください ۰  $_{\rm v}$  $O$  #1968 受講ステータス  $\check{~}$  $4 < 4$ 【セミナー受講画面】 「お知らせ」 ページが表示されるので、 「講座」ボタンをクリック gacco gacco トップページ 受講ガイド マイページ d by K3<del>T</del>a ハローワーク 就職支援セミナー <令和4年度版> ● 知らせ | 画成績 ご講座 関連資料 | 更新情報 gacco受講ガイド メンテナンス情報 ■ 2023年5月25日(木) New 非事示 【重要なご案内】 お知らせ内容をご確認の上、ページ上部「講座」ポタンより、受講を開始してください。 ■受講期間について ・開講日:2023年5月25日(木)9時<br>・閉講日:2024年3月31日(日)23時59分 - <sub>同論員:</sub> 1991年 - 3,381日(1<br>・ 個別講座終了日数:312日 ※閉講日以降は、本講座のご利用はできなくなります。 ■修了テスト/修了条件について 講義動画の視聴後、選択形式の修了テストを受験ください。 ・テスト問題数: 10間 ・修了条件:得点率70%以上 ■修了証の挙行について 修了条件を満たした時点で修了証の発行が可能となります。 修了条件を満たした方には「成績」ページに [修了証発行] ボタンが表示されますので、ご自身で発行をお願いいたしま す ※課題提出後、修了条件を満たした方は閉講日までに修了証発行を必ず実施してください。 **開講後は発行手続きができません。**

#### 2-3.セミナー受講の手順

#### **動画を視聴する**

左側に学習リストが表示されますので、すべての動画を視聴してください。

![](_page_13_Picture_16.jpeg)

#### 2-4.セミナー受講の手順

#### **修了テストを受験する**

左側に学習リストに修了テストが掲載されているので、すべて回答してください。 7ページにまたがり、計10問のテストが掲載されています。

![](_page_14_Picture_21.jpeg)

#### 2-5.セミナー受講の手順

#### **テスト成績の確認/修了証の発行**

テスト成績は、「成績」タブから確認できます。 修了条件の点数(70点以上)をクリアすると、修了証(※)を ダウンロードするボタンが表示されます。

![](_page_15_Picture_38.jpeg)

※修了条件をクリアすると修了証をダウンロードできるようになり、 雇用保険受給者の方の求職活動実績として修了日を含む認定期間の 求職活動実績として認められます。 雇用保険受給者以外の方の修了テストの実施は任意です。

#### 2-6.セミナー受講の手順

### **アンケート**

左側に学習リストにアンケートが掲載されているので、ご協力よろしくお願い いたします。

![](_page_16_Picture_19.jpeg)

![](_page_17_Picture_0.jpeg)

「gaccoスタートアップガイド」は、皆様のマイページに自動登録 されています。

こちらは就職支援セミナーではございませんので、お間違えになら ないようご注意ください。

# 3.パスワードを忘れたとき

![](_page_19_Picture_30.jpeg)

## 3-2.パスワードを忘れたとき gaccoサービスに登録したメールアドレスを入力し、「パスワードを 変更する」を押下 パスワード設定 以下に入力したメールアドレス宛に、新しいパスワードの設定方法を記載したメール を送信します。 メールアドレス username@domain.com gaccoに登録しているメールアドレス パスワードを変更する

[パスワードを変更する]を押下すると下記の画面へ移動します。

![](_page_20_Picture_36.jpeg)

#### 3-3.パスワードを忘れたとき

下記のメッセージが表示されましたら、ご利用されているメールソ フトの受信ボックスを確認ください

#### メール送信完了

<ご入力のアドレスが表示されます 宛に、gaccoの新しい > パスワードの設定方法を記載したメールを送信しま した。

上記の表示を確認くださいましたらこちらのページは閉じていただいて問題 ありません。 本案内メールはアカウント登録していただいたメールアドレスへ届きます。

[no-reply@gacco.org](mailto:no-reply@gacco.org) より下記のパスワード再設定手続きのご案内メールが届き ます メール文にあります「パスワードを変更」ボタンをクリックしてください

> 配信元 [no-reply@gacco.org](mailto:support@gacco.org) タイトル gaccoのパスワード変更

![](_page_21_Picture_66.jpeg)

#### 3-4.パスワードを忘れたとき

メール内のURLをクリックするとブラウザの表示画面が下記のページへ移動します この画面で任意のパスワードを入力し、[パスワードを変更]ボタンをクリックします

![](_page_22_Picture_46.jpeg)

![](_page_23_Picture_0.jpeg)

# . 困ったときは

#### 4. 困ったときは

### ●ハローワーク就職支援セミナー・ヘルプデスク

【お電話での問い合わせ】

### **03ー4335-9181**

\*受付時間 平日(祝祭日・年末年始を除く)9時~17時

【問い合わせフォームでの問い合わせ】

<https://support.gacco.org/hc/ja/requests/new>

![](_page_25_Picture_7.jpeg)

\*メール連絡による返信となります。 「 **gacco.org** 」ドメインからのメール受信が可能な 設定になっていることをご確認ください。